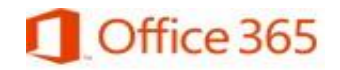

# LancerMAIL

All Lenoir Community College (LCC) students receive a Microsoft Office 365 email account called LancerMAIL. It is vital that students regularly check their LancerMAIL. All LCC correspondence will be emailed to students using LancerMAIL.

LCC Student LancerMAIL Address: [LancerLOGINID@lancers.lenoircc.edu](mailto:LancerLOGINID@lancers.lenoircc.edu)

# **How do I login my new LancerMAIL Account?**

Students **MUST** activate their LancerLOGIN account to obtain their unique LancerLOGIN ID (username) and create their secure password to login their LancerMAIL account*.*

#### *Activate Your LancerLOGIN Account*

- Go to **[LCC Homepage](http://www.lenoircc.edu/)**
- Click **LancerLOGIN**(scroll to the bottomof the page)
- Click **Activate Account** (left pane)
- Click **Activate Account** (green button)
- Type in your **Student ID** number or SSN
- Type in your **last name**
- Type in your **birthdate** (mm/dd/yyyy)
- Create your personal secure **password**
- Retype your personal secure **password**
- Check the *I'm not a robot* box and complete the *picture challenge*
- Click **Submit**

#### *Login LancerMAIL*

- Go to **[LCC Homepage](http://www.lenoircc.edu/)**
- Click **LancerMAIL** (scroll to the bottom of thepage)
- Enter your **LancerLOGIN ID** (username)
- Enter your **Password** (created duringactivation)
- Click **Sign in**

*Students must set their language and time zone when logging in for the first time. Time Zone (UTC—5:00) Eastern Time (US & Canada)*

# **LancerMAIL Page**

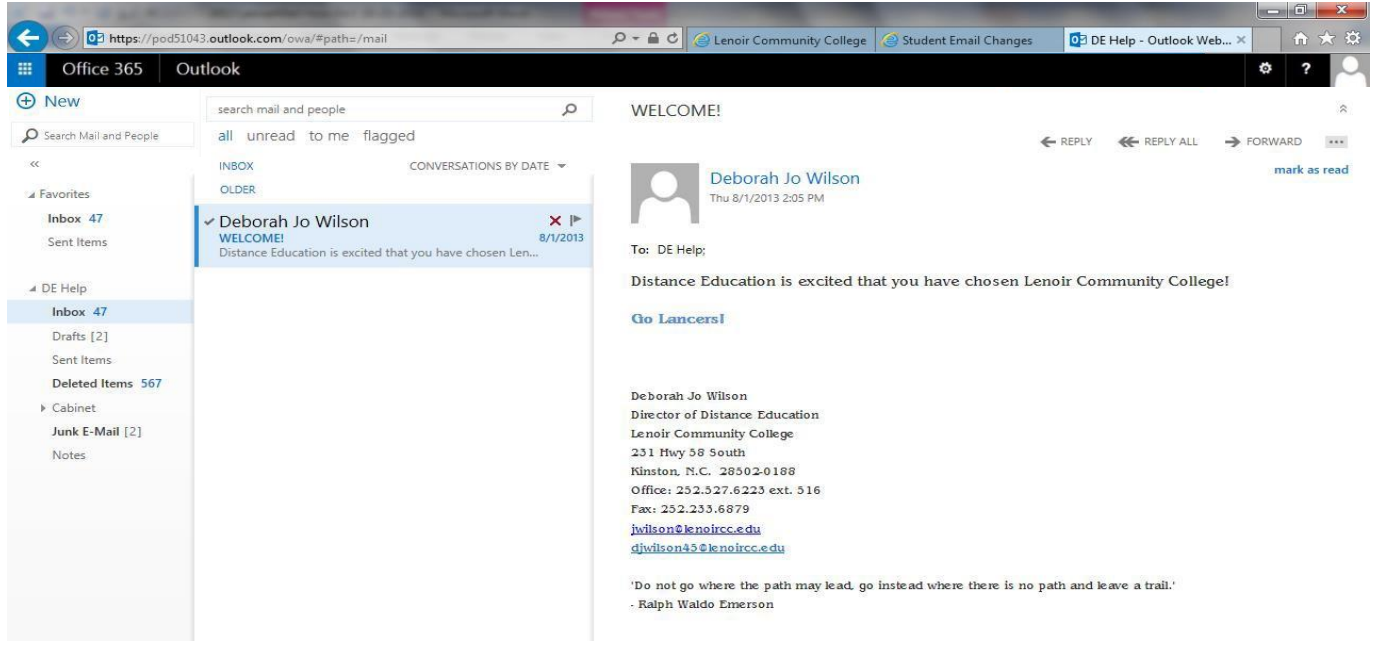

## **How do I compose and send an email?**

- Click **New** in the upper left pane of the LancerMAIL page
- In the **To** box, type the **email address** of the person to whom the email isto be sent
- In the **Subject** box, type the **subject** of theemail
- Type in your **message**
- Click **Send** in the upper left corner of the message pane

### **How do I read an email?**

- Click **Inbox** on the left to show your messagesreceived
- $\triangleright$  In the middle pane of the LancerMAIL page, click the **Subject**, bold wording, of the email you would like to view
- $\triangleright$  The email will show in the right pane of the LancerMAIL page

### **How do I reply to an email?**

- $\triangleright$  Follow the directions above to read an email
- $\triangleright$  In the right pane of the LancerMAIL page in the email, click **Reply** (left-pointingarrow)
- Type in your **message**
- Click **Send** in the upper left corner of the message pane

### **How do I forward an email?**

- $\triangleright$  Follow the directions above to read an email
- In the right pane of the LancerMAIL page in the email, click **Forward** (right-pointingarrow)
- In the **To** box, type the **email address** of the person to whom the email isto be forwarded
- Type in your **message**
- Click **Send** in the upper left corner of the message pane

#### **How do I view an email sent?**

- Click **Sent** Items on the left pane to show your sentmessages
- $\triangleright$  In the middle pane, click the **email** you would like to view
- $\triangleright$  The email will show in the right pane of the LancerMAIL page

## **Whom Do I Contact if I Need Help?**

*Helpdesk: 252-527-6223, ext. 513 Robert Nobles, [rcnobles42@lenoircc.edu \(](mailto:rcnobles42@lenoircc.edu)252)527-6223, ext. 512*